# Receptor sem fio Dell WR517 Guia do usuário

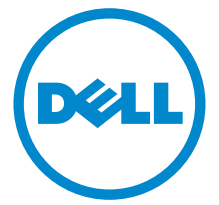

Modelo: WR517 Modelo regulatório: WR517b

# Notas, Cuidado e Alerta

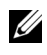

 $\mathscr{U}$  NOTA: Uma NOTA indica uma informação importante que o orienta como melhor usar o produto.

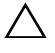

CUIDADO: Um CUIDADO indica dano potencial ao hardware ou perda de dados se as instruções não forem seguidas.

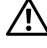

 $\sqrt{N}$  ALERTA: Uma ALERTA indica dano de propriedade, ferimento pessoal ou morte em potencial.

2016 - 04 Rev. A00

\_\_\_\_\_\_\_\_\_\_\_\_\_\_\_\_\_\_\_\_

Copyright © 2016 Dell Inc. Todos os direitos reservados.

Este produto é protegido por leis de propriedade intelectual e de direitos autorais dos EUA e internacionais. Dell™ e o logotipo Dell são marcas registradas da Dell Inc. nos Estados Unidos e/ou outras jurisdições. Android, Google, Google Play e outros nomes são marcas registradas da Google Inc. Todas as outras marcas e nomes aqui mencionados podem ser marcas registradas de suas respectivas empresas.

# Conteúdo

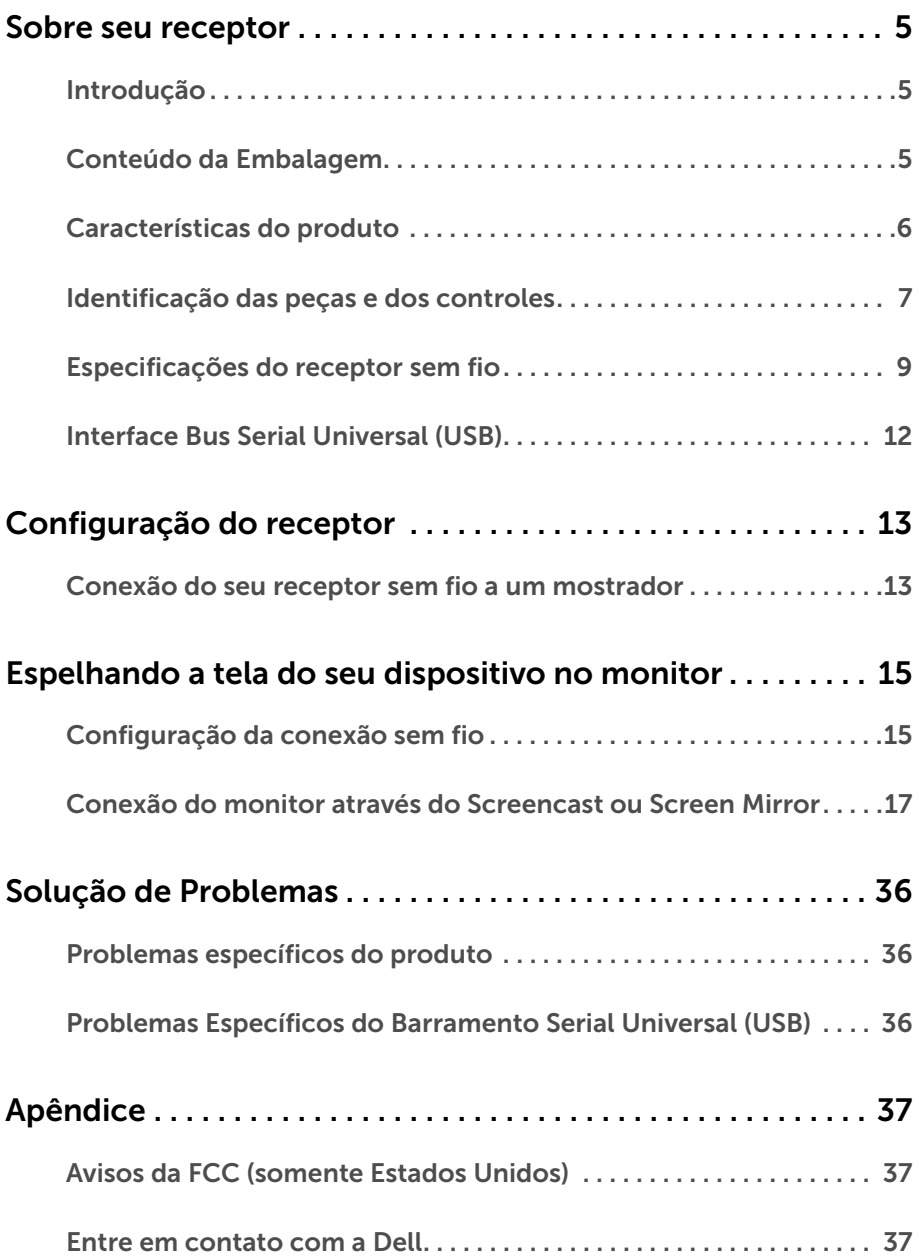

# <span id="page-4-1"></span><span id="page-4-0"></span>Introdução

O receptor sem fio Dell permite que o seu laptop, tablet e celular exibam a imagem da sua tela através no mostrador conectado através da interface WiFi Direct. Quando você conecta o laptop, tablet ou celular no receptor sem fio Dell, você pode acessar o mouse e o teclado conectados no receptor para controlar o dispositivo de computação (laptop, tablet ou celular).

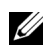

NOTA: O receptor sem fio é equipado com uma antena do transmissor de rádio, portanto, recomendamos que você mantenha uma distância segura de pelo menos 20 cm entre você e o receptor.

# <span id="page-4-2"></span>Conteúdo da Embalagem

O receptor sem fio é enviado com os componentes mostrados abaixo. Certifique-se de ter recebido todos os componentes e [Entre em contato com a Dell](#page-36-3) se algo estiver faltando.

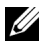

NOTA: Alguns itens podem ser opcionais e não serão enviados com seu receptor sem fio. Alguns recursos ou mídia podem não estar disponíveis em certos países.

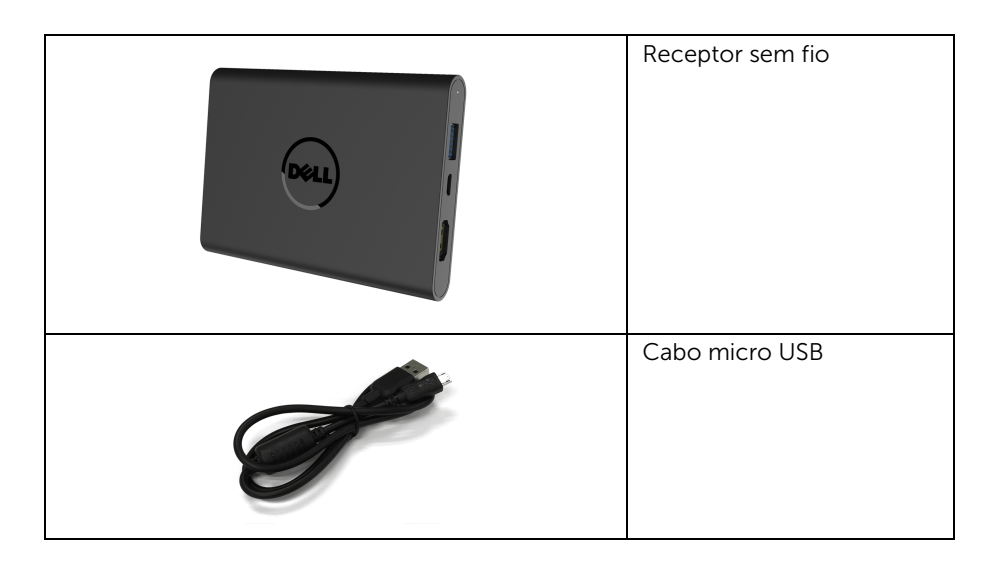

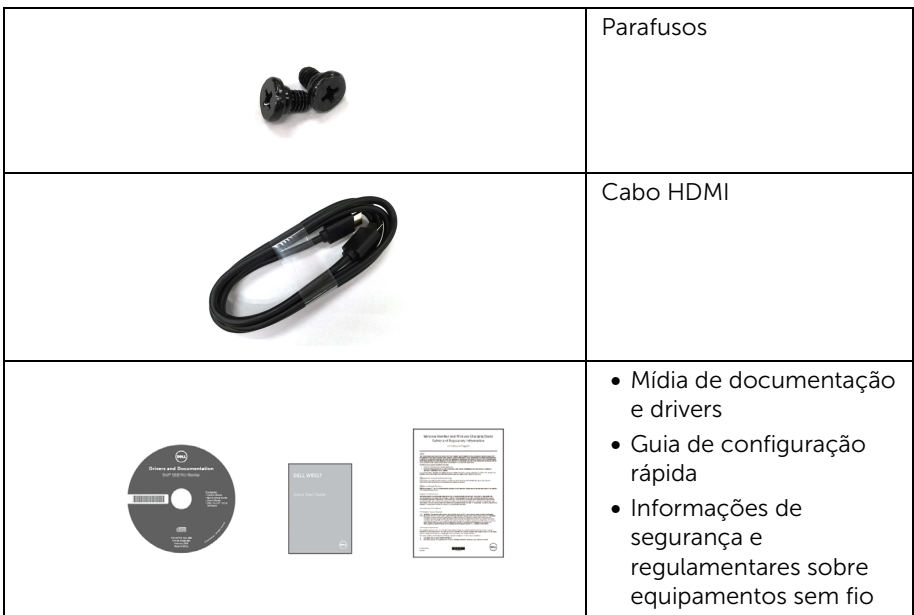

# Características do produto

Os recursos do receptor sem fio Dell WR517 incluem:

- <span id="page-5-0"></span>• Conectividade sem fio através de IEEE 802.11 ac, bluetooth e Screencast.
- A conectividade simplifica e facilita a conexão com sistemas novos e antigos.
- Para Windows<sup>®</sup> 7/8.x/10, aplicativos/drivers do Screenovate podem suportar recursos de compartilhamento HID aprimorado/adicional.
- Ranhura de trava de segurança.
- Classificação EPEAT Silver.
- BFR/PVC-reduzido.

# <span id="page-6-0"></span>Identificação das peças e dos controles

### Vista lateral direita

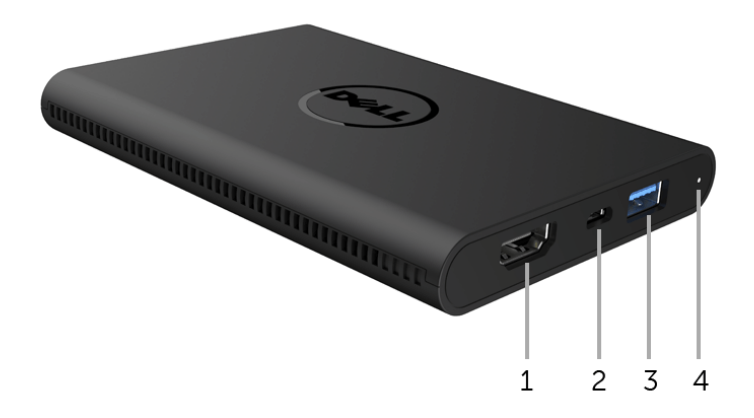

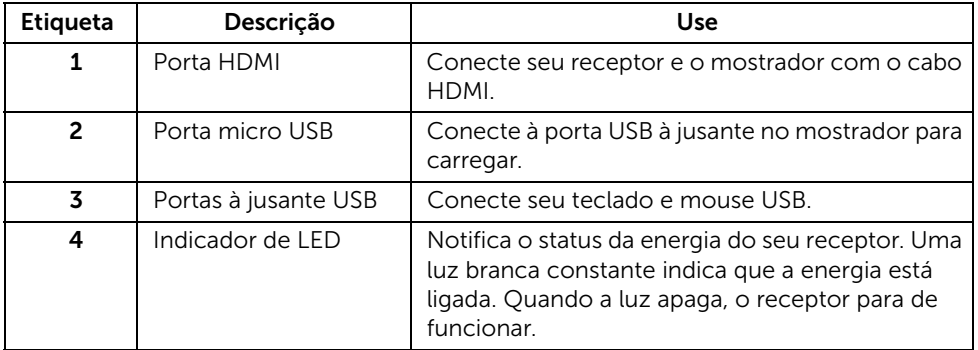

# Vista lateral esquerda

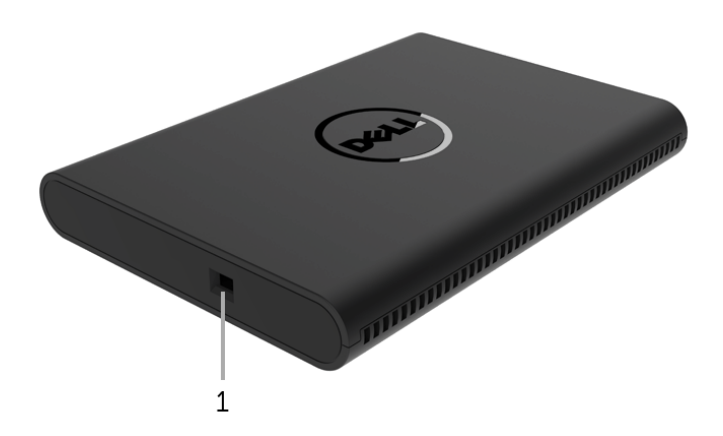

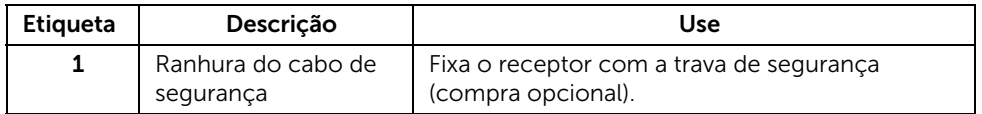

# Vista Posterior

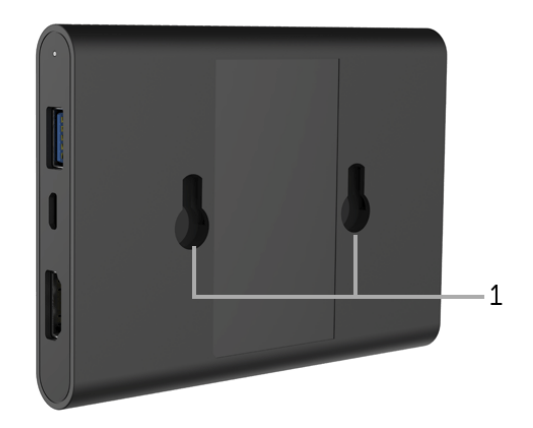

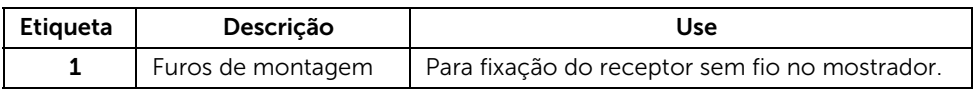

# <span id="page-8-0"></span>Especificações do receptor sem fio

### Características Físicas

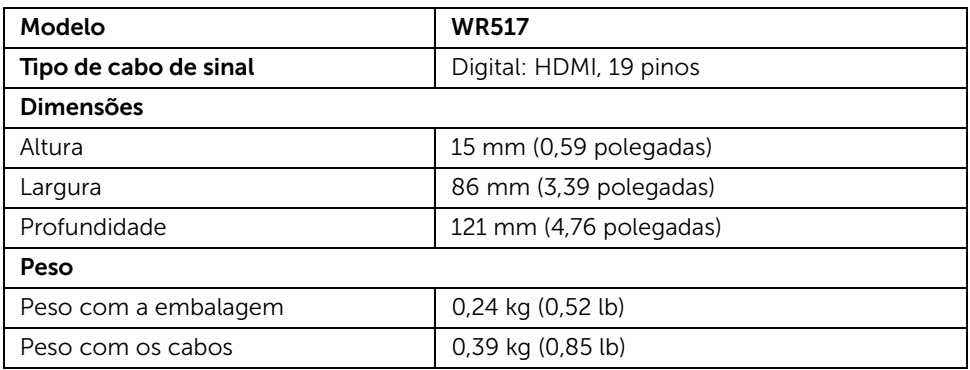

### Modos de vídeo suportados

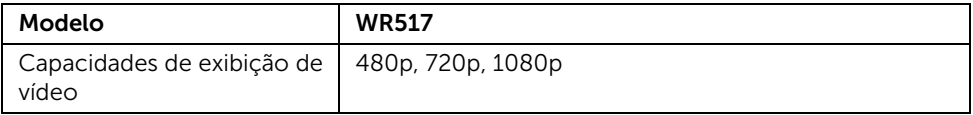

### Especificações elétricas

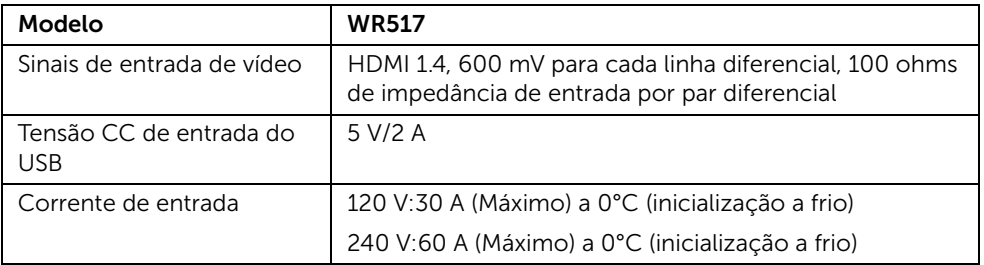

### Especificações sem fio

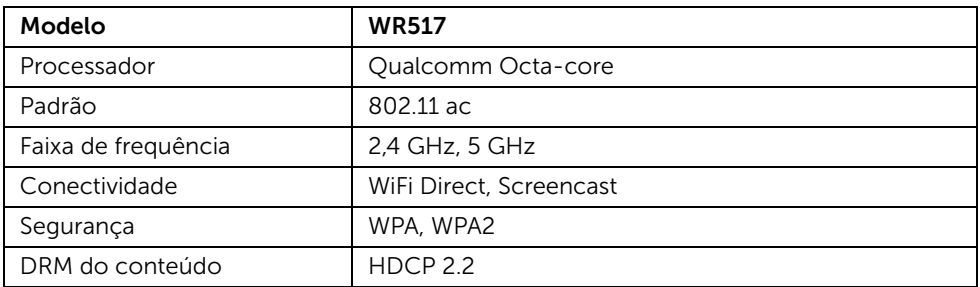

### Características de ambiente

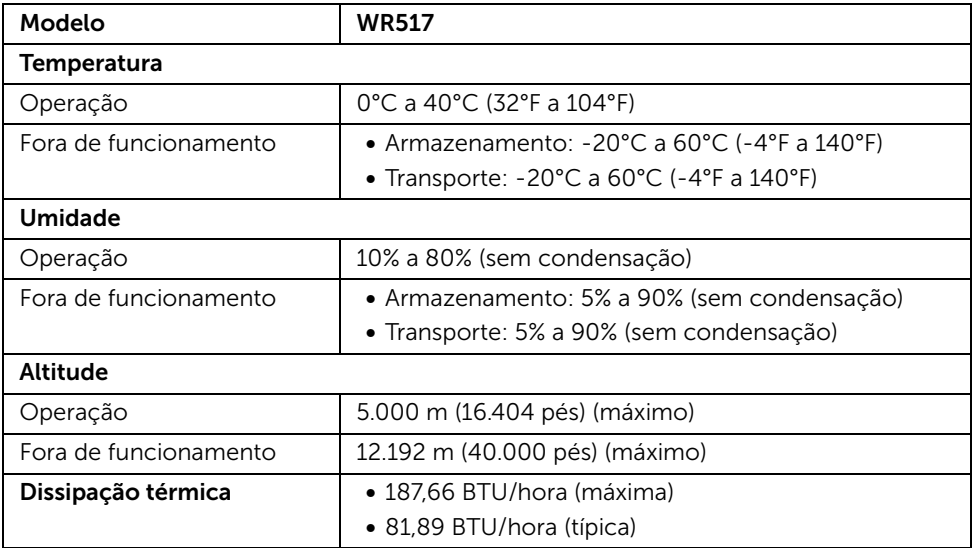

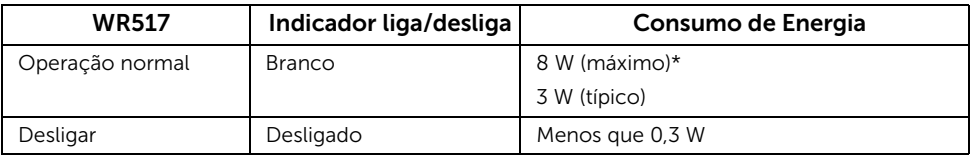

\* Máximo consumo de energia com USB e banda 5G ativos.

### Atribuição de Pinos

#### Conector HDMI

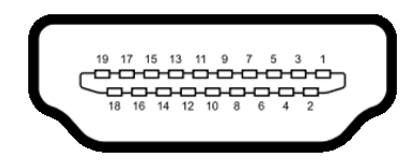

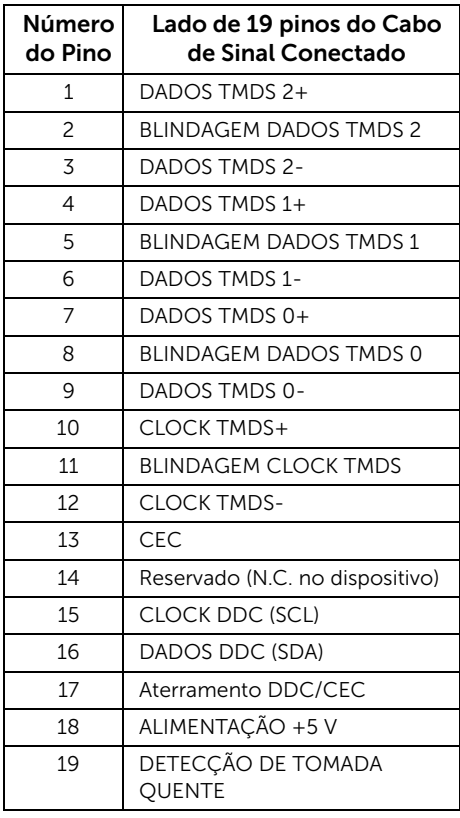

# <span id="page-11-0"></span>Interface Bus Serial Universal (USB)

Esta seção lhe dá informações sobre as portas USB que estão disponíveis no receptor.

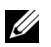

NOTA: Este receptor é compatível com Super-Speed USB 3.0.

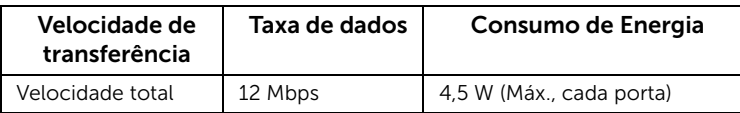

### Conector USB Jusante

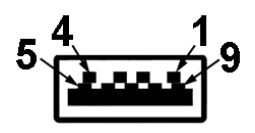

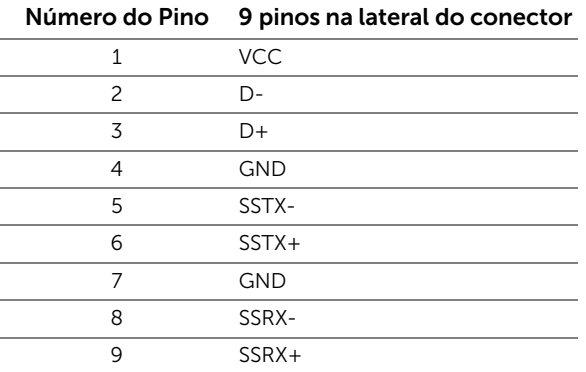

# Porta USB

• 2 a jusante - lateral

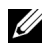

NOTA: A funcionalidade do USB 3.0 necessita de um dispositivo com capacidade para USB 3.0.

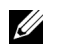

NOTA: A porta USB 3.0 suporta apenas seu mouse/teclado. A conexão de qualquer dispositivo que exija uma corrente alta causará inatividade.

# <span id="page-12-1"></span><span id="page-12-0"></span>Conexão do seu receptor sem fio a um mostrador

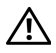

ALERTA: Antes de executar qualquer procedimento desta seção, siga as ALENIA. ANSERIA.<br>[Instruções de segurança.](#page-36-4)

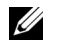

NOTA: O receptor sem fio é equipado com uma antena do transmissor de rádio, portanto, recomendamos que você mantenha uma distância segura de pelo menos 20 cm entre você e o receptor.

Para conectar seu receptor sem fio a um mostrador:

- 1 Use uma chave Phillips para apertar os dois parafusos (enviados com o receptor) do rack de montagem da traseira do mostrador.
- 2 Alinhe os furos de montagem do receptor sem fio com os dois parafusos fixados na parte traseira do mostrador e pressione o receptor para baixo até que trave.

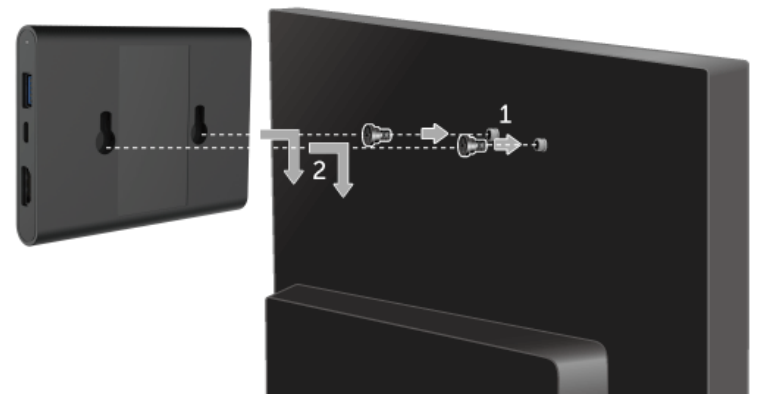

- 3 Conecte o cabo micro USB (fornecido com o receptor) do receptor sem fio na porta USB do mostrador para obter energia.
- 4 Conecte o cabo HDMI (fornecido com o receptor) do receptor sem fio no mostrador.

5 Conecte seu cabo USB do receptor sem fio em seu teclado ou mouse.

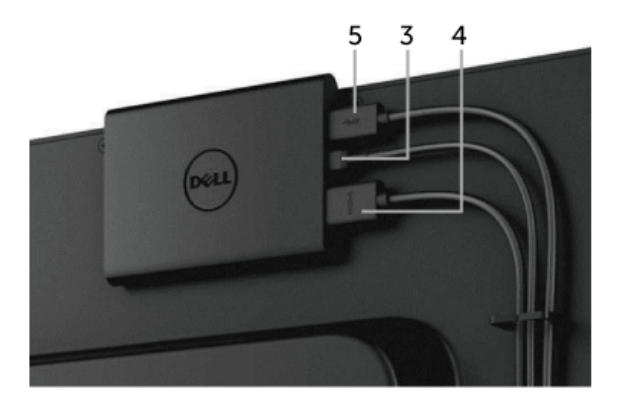

6 Ligue o mostrador e o receptor sem fio será ativado ao mesmo tempo.

**NOTA:** Você pode desligar o receptor sem fio desconectando o cabo micro USB do mostrador.

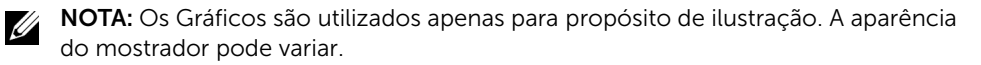

# <span id="page-14-0"></span>Espelhando a tela do seu dispositivo no monitor

# <span id="page-14-1"></span>Configuração da conexão sem fio

O receptor Dell sem fio permite que você exiba e gerencie conteúdo sem o uso de fios. O monitor sem fio é suportado pelo Windows® 8.1, Windows® 10, Android™ 5.0 ou sistemas operacionais de versão mais recente através do Screencast. O monitor sem fio é suportado pelo Windows® 7 através do software Dell Wireless Monitor.

Quando a fonte de entrada do monitor estiver ajustada como HDMI, a tela inicial sem fio do Dell permite que você ajuste configurações sem fio mais avançadas.

### Navegação na tela inicial

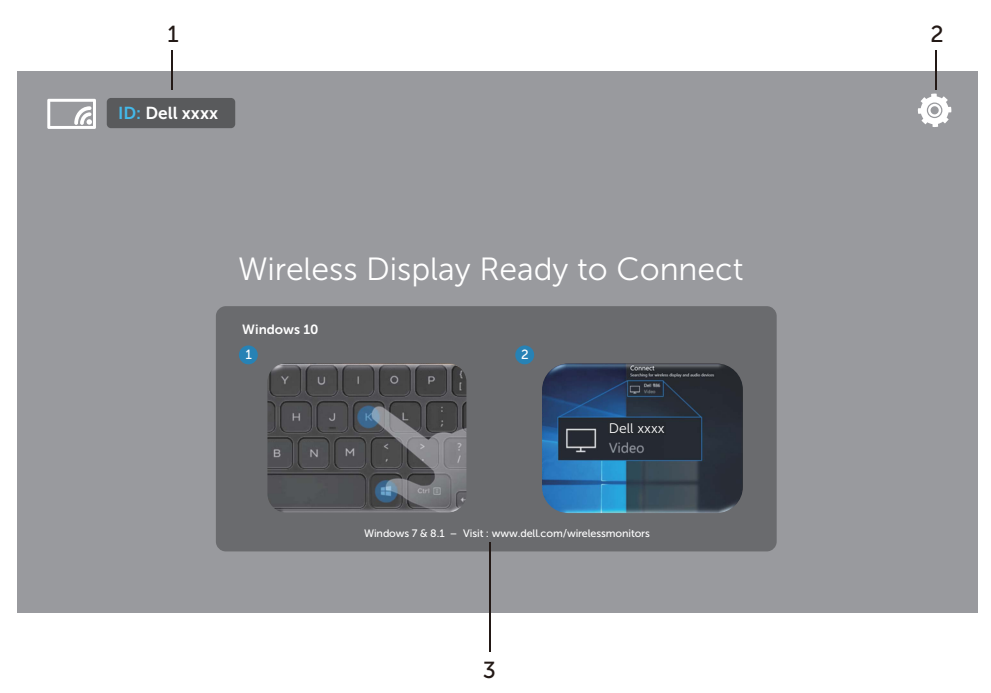

NOTA: A ilustração serve apenas como referência e pode diferir das versões mais U recentes.

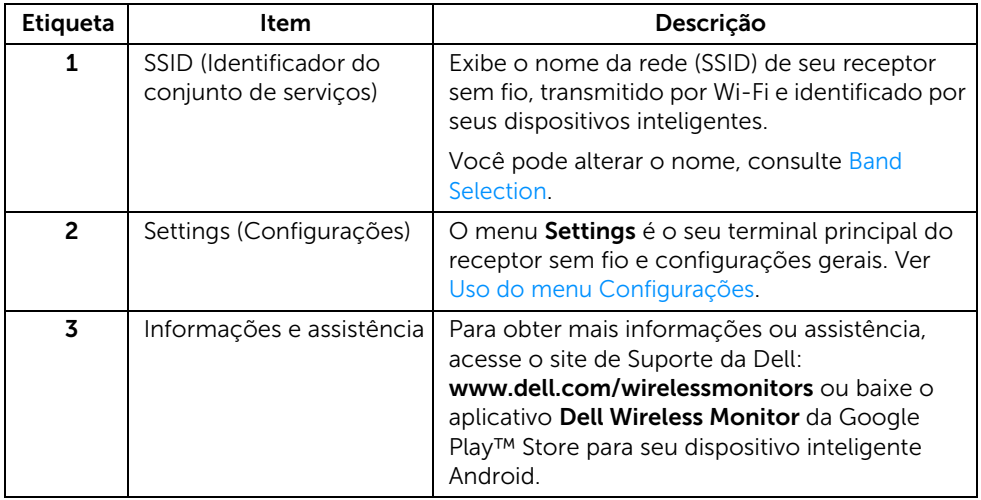

## <span id="page-15-1"></span>Uso do menu Configurações

Clicar no ícone do menu Settings,  $\bullet$ , abre as seguintes opções de menu.

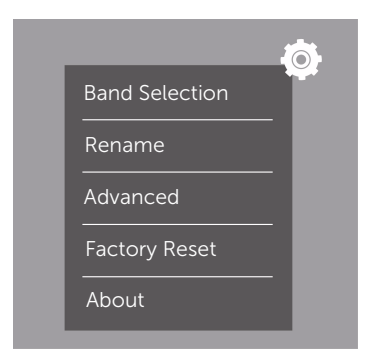

<span id="page-15-0"></span>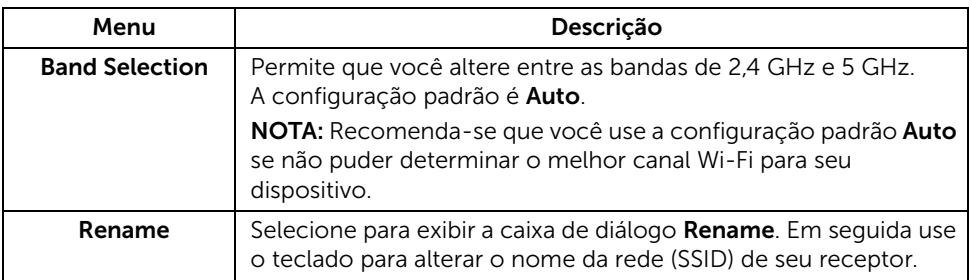

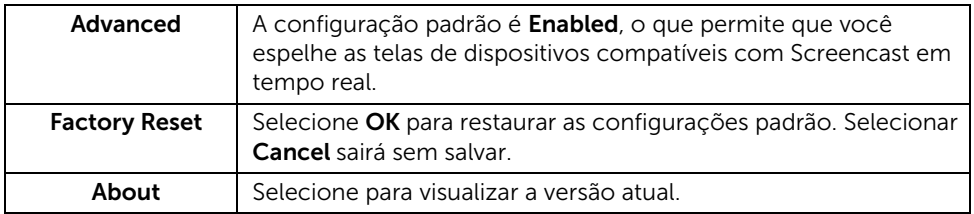

# <span id="page-16-0"></span>Conexão do monitor através do Screencast ou Screen Mirror

Para conectar o receptor sem fios ao seu computador, clique no link abaixo do sistema operacional (SO) que você está usando para ver mais detalhes.

- [Uso do Windows® 10](#page-17-0)
- **Uso do Windows**<sup>®</sup> 8.1
- Uso do Windows<sup>®</sup> 7 (suportado pelo aplicativo Dell Wireless Monitor)

Para conectar o receptor sem fios a um dispositivo Android, você pode usar o menu Configurações no dispositivo ou o aplicativo Dell Wireless Monitor baixado da Google Play Store. Clique no link abaixo para ver mais detalhes.

- [Uso de Configurações em um smartphone Android™](#page-28-0)
- [Uso do aplicativo Dell Wireless Monitor em um smartphone Android™](#page-29-0)

NOTA: O ambiente ao redor do receptor e do computador pode afetar o sinal de transmissão e comprometer a intensidade do sinal. Evite colocar objetos entre o receptor e o dispositivo de conexão que possa interferir nas operações sem fio normais.

## <span id="page-17-0"></span>Uso do Windows® 10

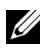

NOTA: As ilustrações abaixo servem apenas como referência e podem diferir da tela do computador real com base nas configurações, versão e idioma de seu sistema operacional.

#### Conexão a um dispositivo

1 Selecione Conectar do Central de Ações.

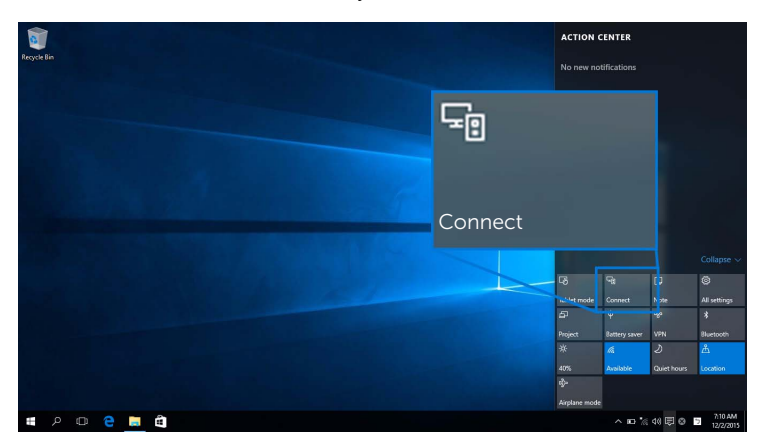

2 Selecione o nome SSID como exibido em seu monitor da lista.

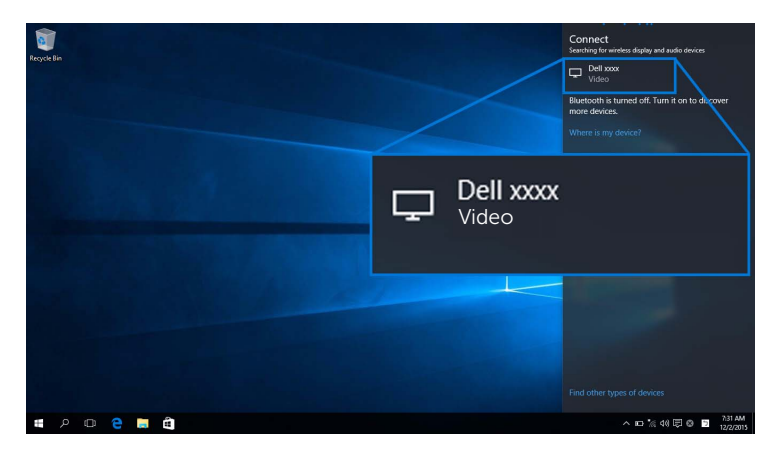

3 Quando um código pin de 8 dígitos aparecer, digite o código pin correspondente em seu dispositivo. Após a conexão ser aceita, seu dispositivo começará a projetar imagens em seu monitor.

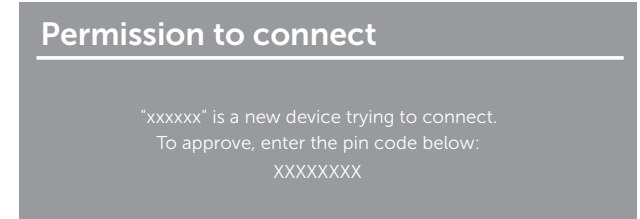

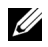

NOTA: Para controlar as imagens projetadas com o teclado e o mouse conectados ao seu monitor, selecione Permitir entrada de um teclado ou mouse conectado a esse monitor.

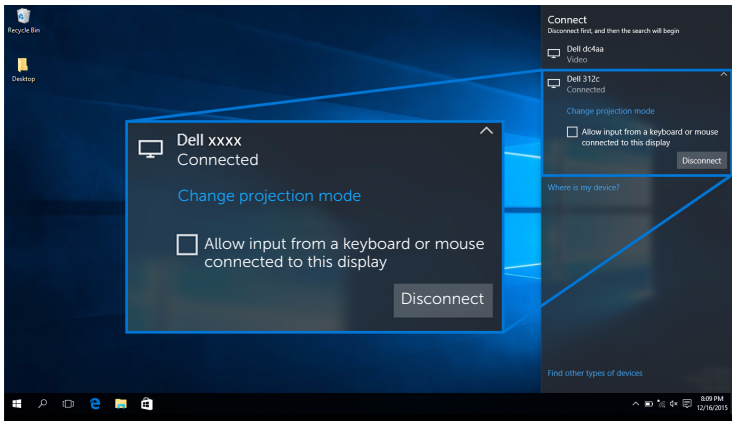

#### Alteração do modo de projeção

1 Selecione Projetar do Central de Ações.

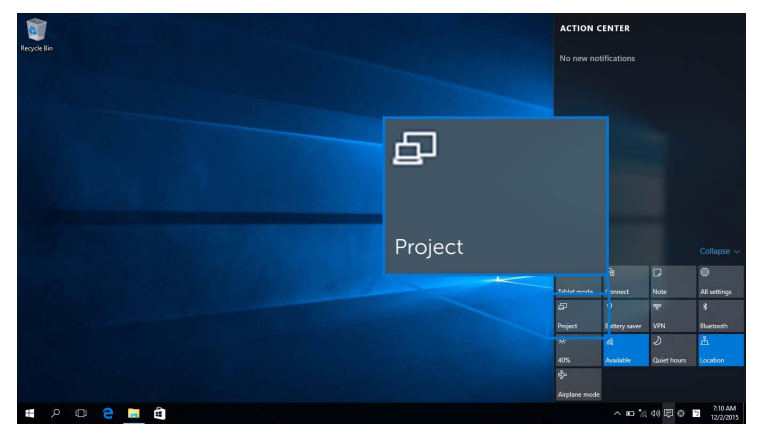

2 Selecione seu modo de projeção.

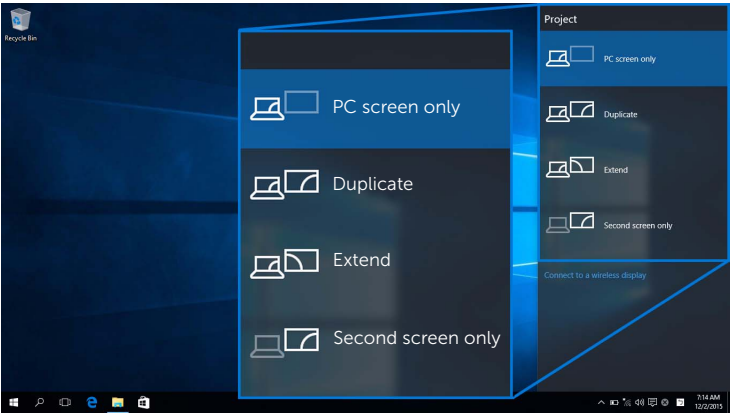

#### Desconexão de um dispositivo

1 Selecione Conectar do Central de Ações.

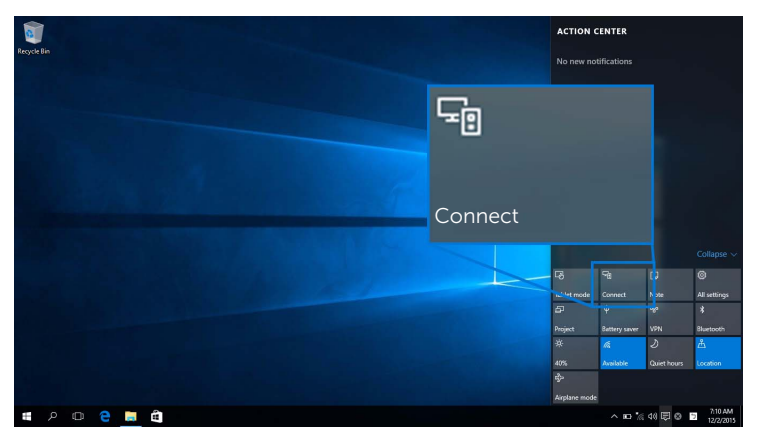

2 Selecione Desconectar e o seu dispositivo deixará de projetar imagens em seu monitor.

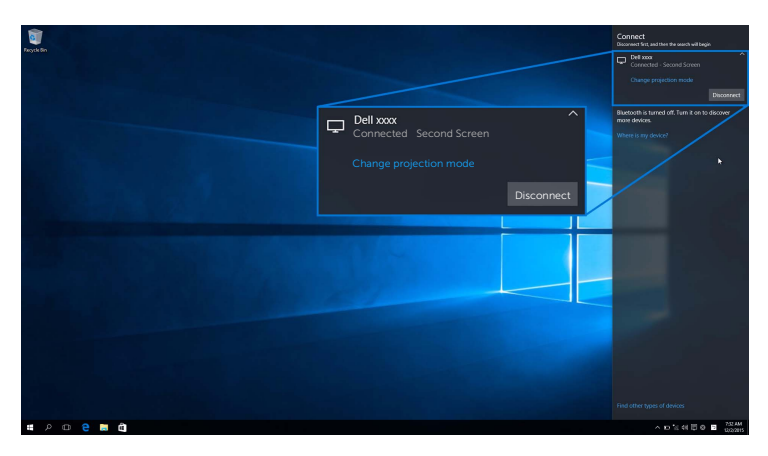

## <span id="page-21-0"></span>Uso do Windows® 8.1

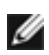

NOTA: As ilustrações abaixo servem apenas como referência e podem diferir da tela do computador real com base nas configurações, versão e idioma de seu sistema operacional.

#### Conexão a um dispositivo

1 Selecione Dispositivos da barra de Botões.

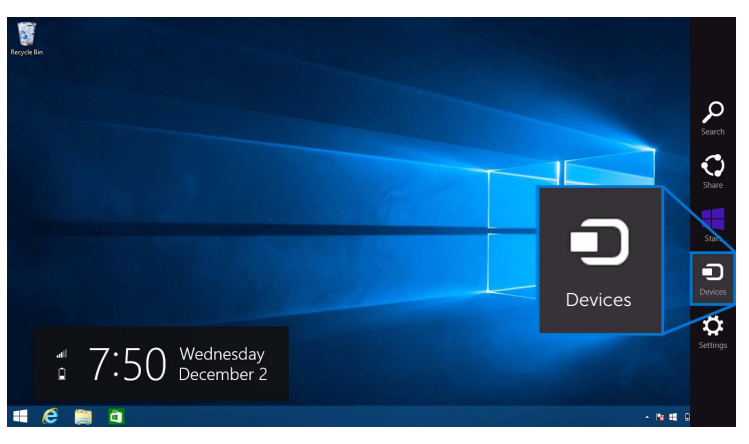

2 Selecione Projetar do menu Dispositivos.

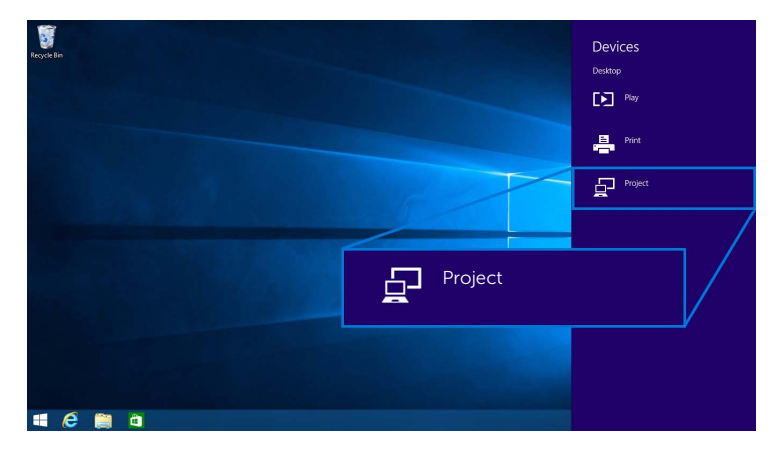

3 Selecione Adicionar um vídeo sem fio do menu Projetar.

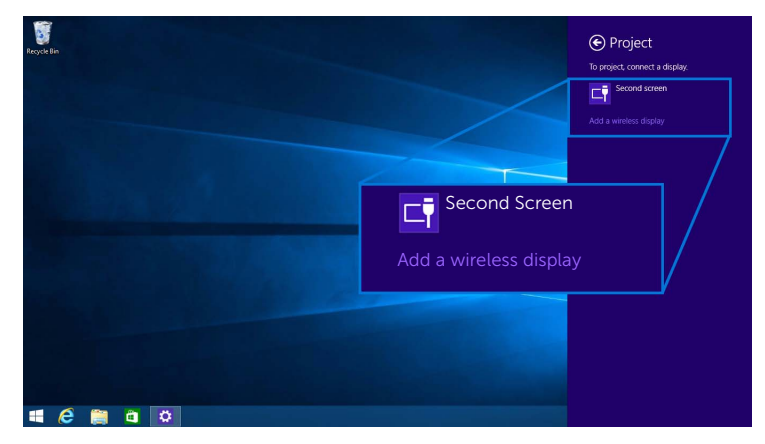

4 Quando um código pin de 8 dígitos aparecer, digite o código pin correspondente em seu dispositivo. Após a conexão ser aceita, seu dispositivo começará a projetar imagens em seu monitor.

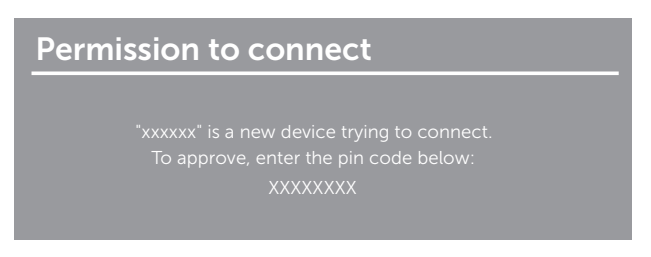

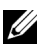

NOTA: Você pode controlar as imagens projetadas com o teclado e o mouse conectados ao seu monitor.

#### Alteração do modo de projeção

1 Selecione Dispositivos da barra de Botões.

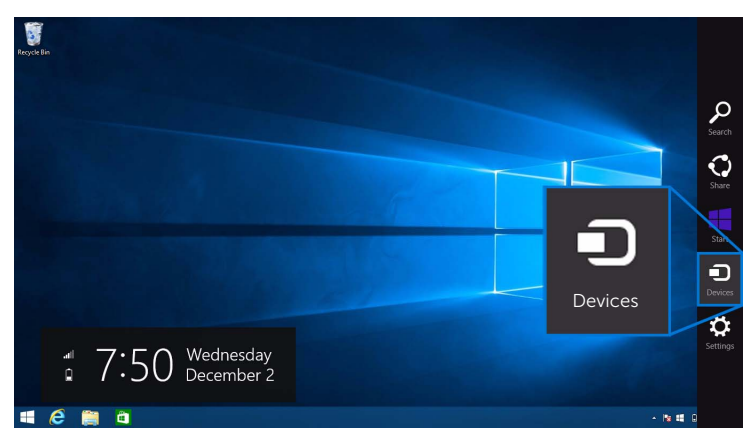

2 Selecione Projetar do menu Dispositivos.

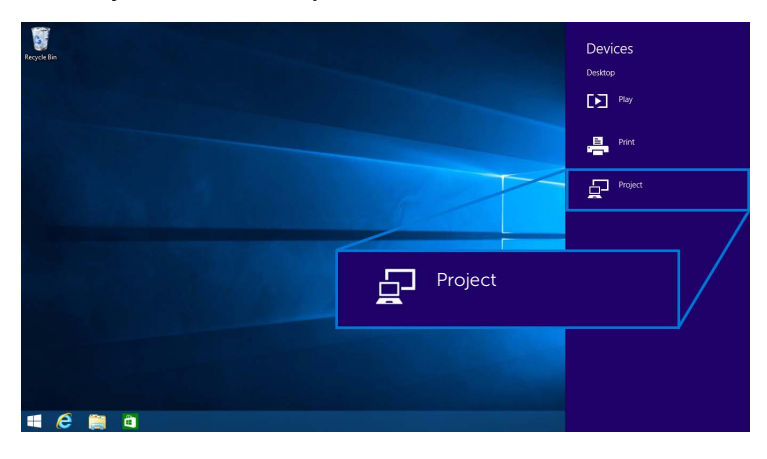

3 Selecione seu modo de projeção.

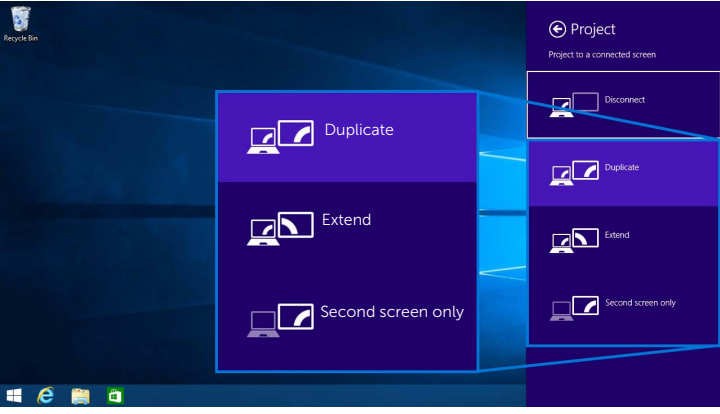

#### Desconexão de um dispositivo

1 Selecione Dispositivos da barra de Botões.

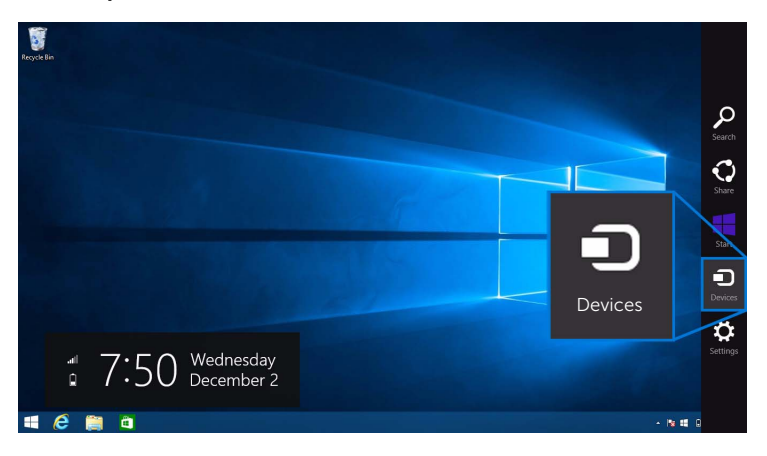

2 Selecione Projetar do menu Dispositivos.

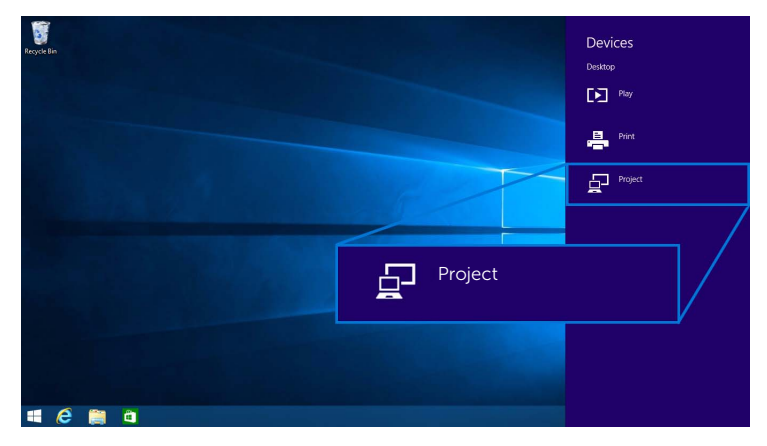

3 Selecione Desconectar e o seu dispositivo deixará de projetar imagens em seu monitor.

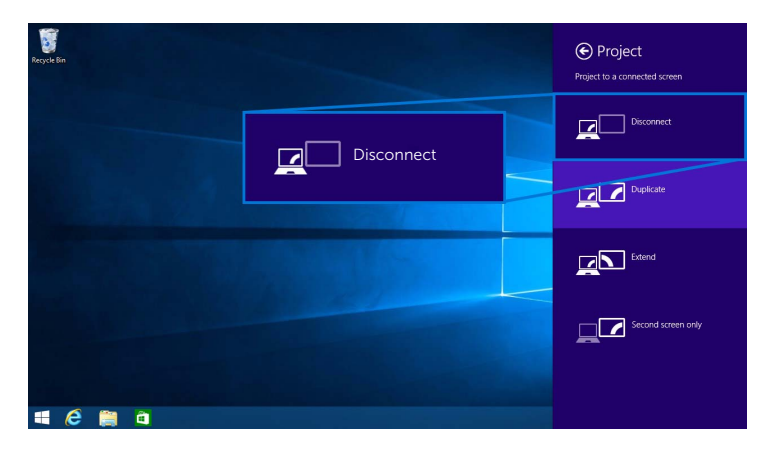

### <span id="page-26-0"></span>Uso do Windows® 7

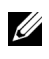

NOTA: Baixe o software Dell Wireless Monitor antes de fazer a conexão sem fio ao seu receptor sem fio.

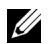

NOTA: As ilustrações abaixo servem apenas como referência e podem diferir da tela do computador real com base nas configurações, versão e idioma de seu sistema operacional.

#### Conexão a um dispositivo

1 Abra o software Dell Wireless Monitor e ele pesquisará automaticamente os dispositivos disponíveis.

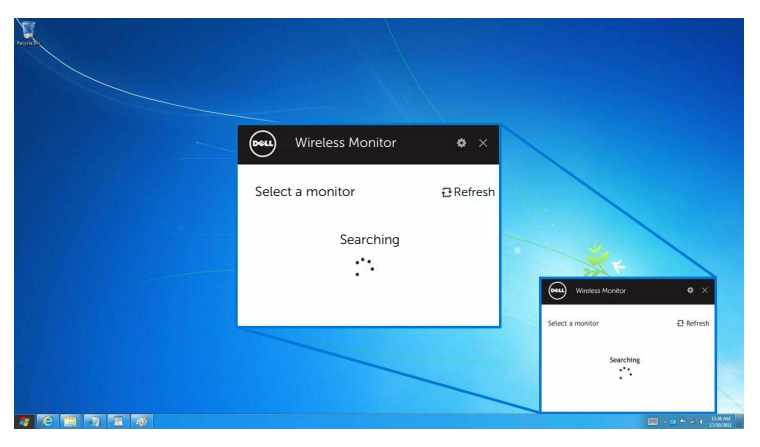

2 Quando o nome SSID conforme exibido em seu monitor aparecer na lista, clique em Conectar.

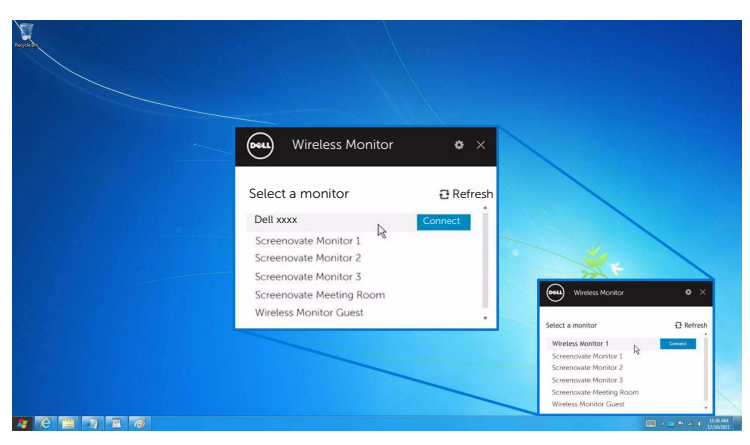

3 Quando um código pin de 8 dígitos aparecer, digite o código pin correspondente em seu dispositivo. Após a conexão ser aceita, seu dispositivo começará a projetar imagens em seu monitor.

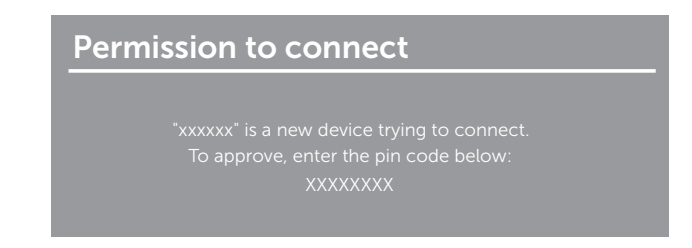

#### Alteração do modo de projeção

- 1 Clique no software Dell Wireless Monitor.
- 2 Selecione seu modo de projeção.

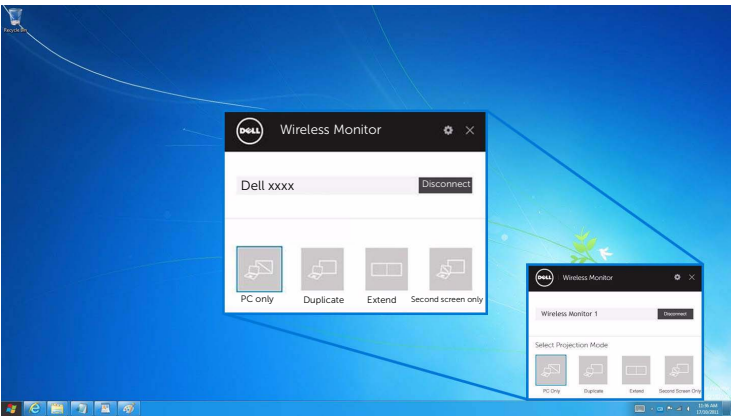

#### Desconexão de um dispositivo

- 1 Clique no software Dell Wireless Monitor.
- 2 Clique em Desconectar e o seu dispositivo deixará de projetar imagens em seu monitor.

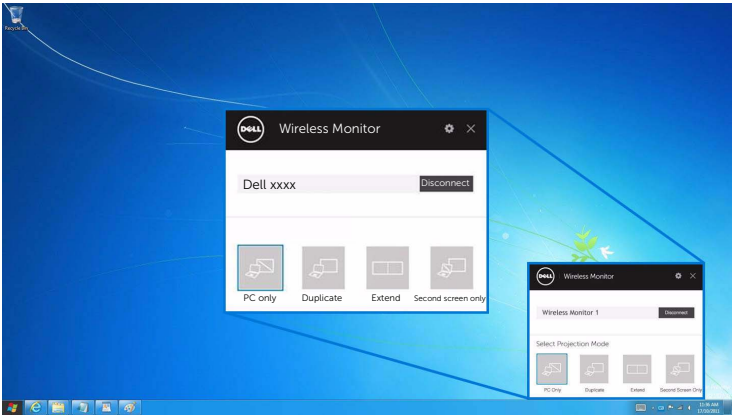

### <span id="page-28-0"></span>Uso de Configurações em um smartphone Android™

#### Use Configurações para se conectar a um dispositivo

- 1 Abra o menu Configurações de seu dispositivo.
- 2 Toque em Display, em seguida toque em Screen Mirroring (dependendo do fabricante do seu dispositivo, o nome pode ser diferente).
- 3 Toque em Cast.
- 4 Toque no ícone Menu, em seguida selecione Enable exibição sem fio.
- 5 Quando um código pin de 8 dígitos aparecer, digite o código pin correspondente em seu dispositivo. Após a conexão ser aceita, seu dispositivo começará a projetar imagens em seu monitor.

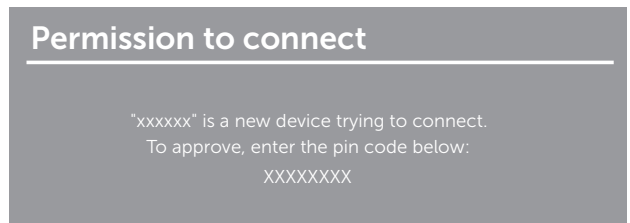

Para parar a projeção de imagens em seu monitor, deslize o painel de notificações para baixo com dois dedos a partir da parte superior da tela e toque em Disconnect.

### <span id="page-29-0"></span>Uso do aplicativo Dell Wireless Monitor em um smartphone Android™

#### Conexão a um dispositivo

1 Ligue a conexão Wi-Fi e Bluetooth em seu dispositivo Android.

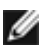

NOTA: Se o Bluetooth em seu dispositivo Android estiver ligado antes de se fazer a conexão, você poderá controlar a tela transmitida com o teclado ou mouse conectado ao seu monitor após a realização da conexão.

2 Toque para ativar o aplicativo **Dell Wireless Monitor** em seu dispositivo Android.

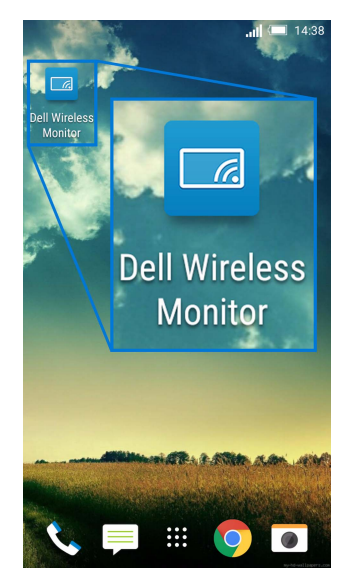

3 Toque em Cast Settings.

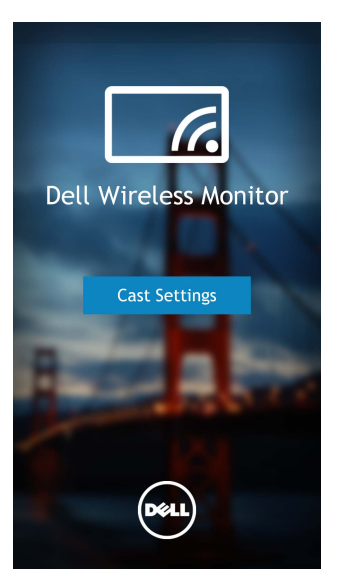

4 Toque no nome SSID conforme exibido em seu monitor.

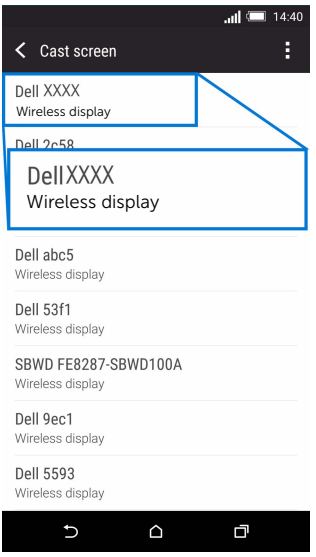

5 Quando um código pin de 8 dígitos aparecer, digite o código pin correspondente em seu dispositivo. Após a conexão ser aceita, seu dispositivo começará a projetar imagens em seu monitor.

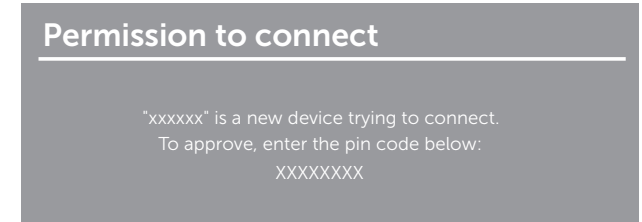

NOTA: Se as configurações do seu dispositivo forem diferentes das exibidas acima, consulte o manual do dispositivo para obter as instruções de conexão do Cast Screen.

#### Desconexão de um dispositivo

1 Toque para ativar o aplicativo Dell Wireless Monitor em seu dispositivo Android.

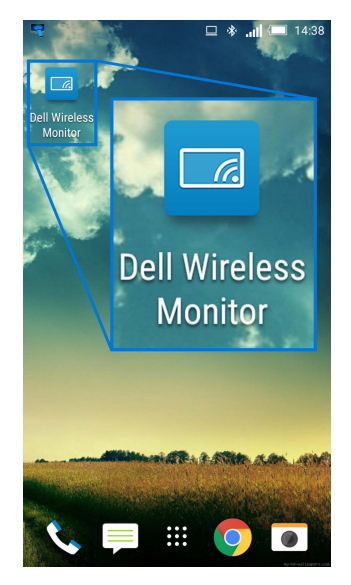

2 Toque em Cast Settings.

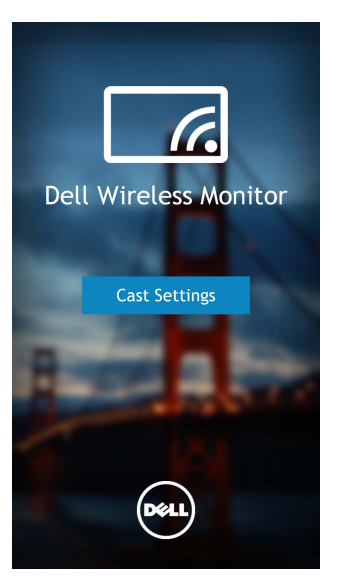

3 Toque no nome do monitor que está Connected.

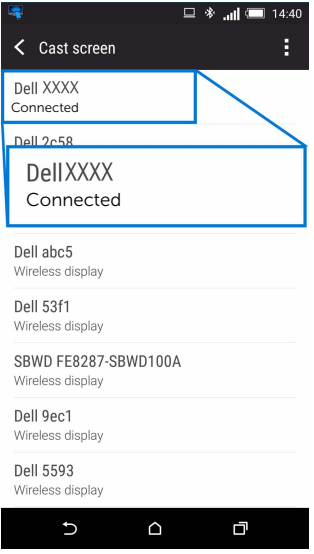

4 Toque em DISCONNECT e o seu dispositivo Android parará de projetar imagens em seu monitor.

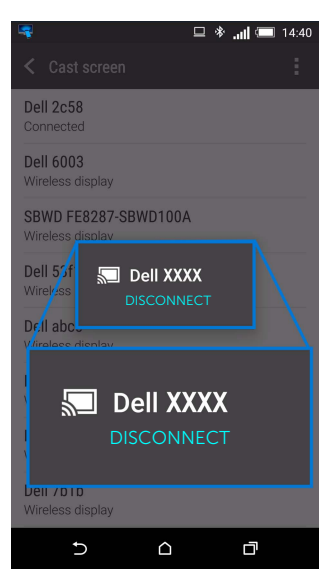

NOTA: Para verificar se seu dispositivo é suportado, acesse o site de Suporte da **Dell: www.dell.com/wirelessmonitors** ou consulte o manual do dispositivo ou entre em contato com o fabricante do dispositivo para informar-se sobre a compatibilidade.

### Atualização do software do receptor sem fio

Com o recurso de atualização OTA (pelo ar), o Dell Wireless Monitor pode ser atualizado para a versão mais recente.

Certifique-se de ter o seguinte instalado e pronto:

- **1** Instale o aplicativo Dell Wireless Monitor em seu sistema Windows<sup>®</sup>.
- 2 Conecte o seu sistema Windows $^{\circledR}$  à Internet.
- **3** Conecte o seu sistema Windows $^{\circledR}$  ao monitor para uma exibição sem fio.

O aplicativo Dell Wireless Monitor verificará a versão mais recente. Clique em Accept para baixar e instalar. A atualizações ocorrem em segundo plano.

### Conexão do teclado e mouse

O Dell Wireless Monitor permite que o usuário controle o dispositivo de um único teclado e mouse conectados ao monitor.

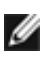

NOTA: Certifique-se de que o software Dell Wireless Monitor foi instalado antes de usar o teclado ou mouse para controlar o computador ou dispositivo Android.

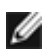

NOTA: A função suporta apenas teclado e mouse padrão.

- 1 Conecte o teclado ou mouse a uma porta USB posterior do monitor.
- 2 Em seguida você pode usar o teclado ou o mouse para controlar a tela inicial, o computador ou o dispositivo Android.

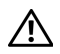

<span id="page-35-0"></span>ALERTA: Antes de iniciar qualquer procedimento desta seção, siga as Instruções [de segurança](#page-36-4).

# <span id="page-35-1"></span>Problemas específicos do produto

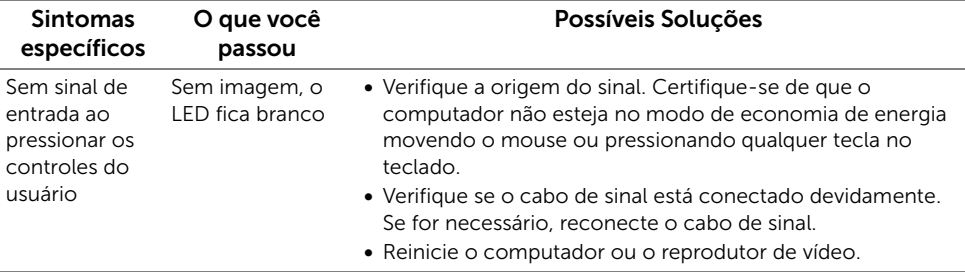

# <span id="page-35-2"></span>Problemas Específicos do Barramento Serial Universal (USB)

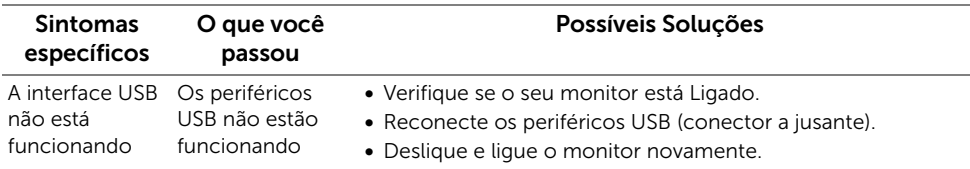

#### <span id="page-36-0"></span>ALERTA: Instruções de segurança

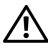

<span id="page-36-4"></span>ALERTA: O uso de controles, ajustes ou procedimentos não especificados neste documento pode resultar em choque elétrico e outros riscos de natureza mecânica e elétrica.

Para obter informações sobre instruções de segurança, consulte Informações de Segurança, Ambientais e Reguladoras (SERI).

# <span id="page-36-1"></span>Avisos da FCC (somente Estados Unidos)

Para o Aviso FCC e outras informações reguladoras, consulte o website de conformidade reguladora localizado em [www.dell.com/regulatory\\_compliance](www.dell.com/regulatory_compliance).

# <span id="page-36-3"></span><span id="page-36-2"></span>Entre em contato com a Dell

#### Nos E.U.A.: 800-WWW-DELL (800-999-3355).

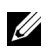

NOTA: Se não tiver conexão com a Internet, poderá encontrar informação sobre como entrar em contato a Dell na fatura, na embalagem do produto, no recibo de compra ou no catálogo de produtos Dell.

A Dell dispõe de vários serviços de assistência técnica tanto online como por telefone. A disponibilidade destes varia conforme o país e o produto e alguns serviços podem não estar disponíveis na sua área.

- [Assistência técnica on-line www.dell.com/support/monitors](www.dell.com/support/monitors)
- [Contato com a Dell www.dell.com/contactdell](www.dell.com/contactdell)